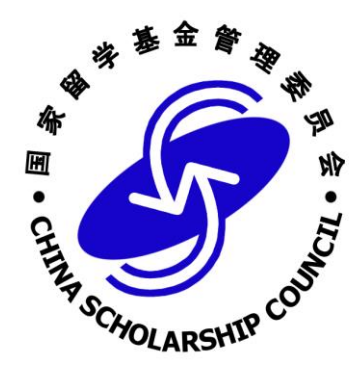

# 国家公派留学管理信息平台 项目申报人员使用说明书

## 2020 年 11 月

1

## 目录

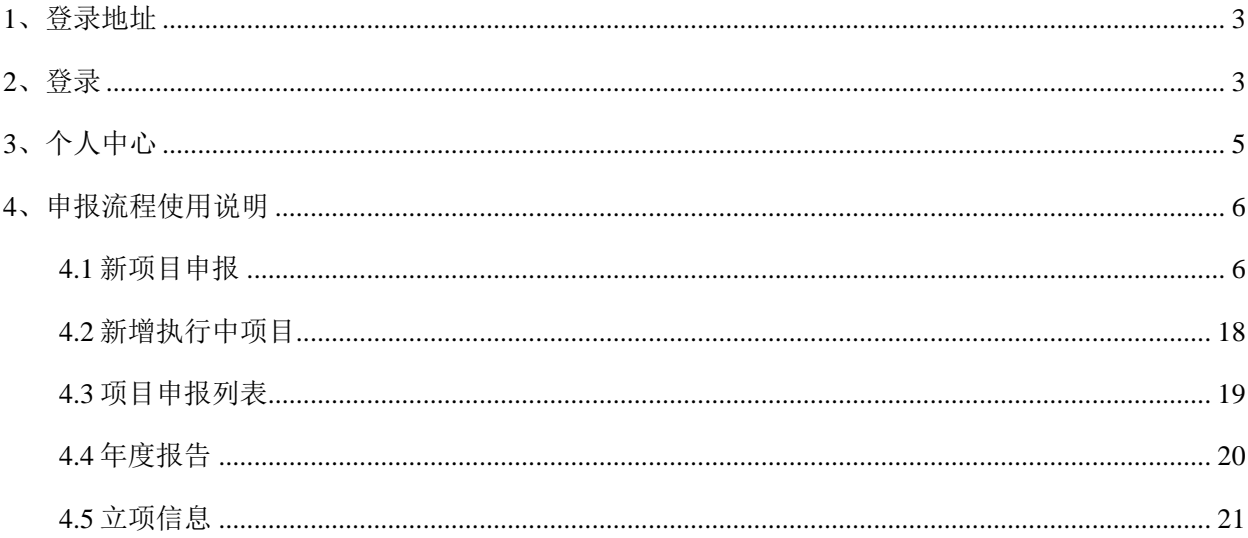

## <span id="page-2-0"></span>**1**、登录地址

系统登录地址: https://sa.csc.edu.cn/project

为保证良好的系统使用体验,请使用以下类型及版本的浏览器进行访问:

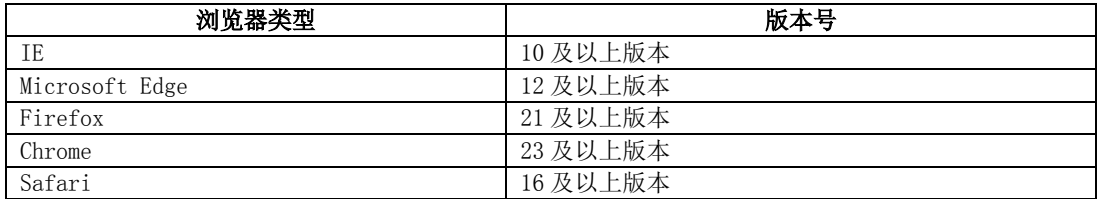

## <span id="page-2-1"></span>**2**、登录

登录地址: https://sa.csc.edu.cn/project, 进入登录页面, 如下图所示:

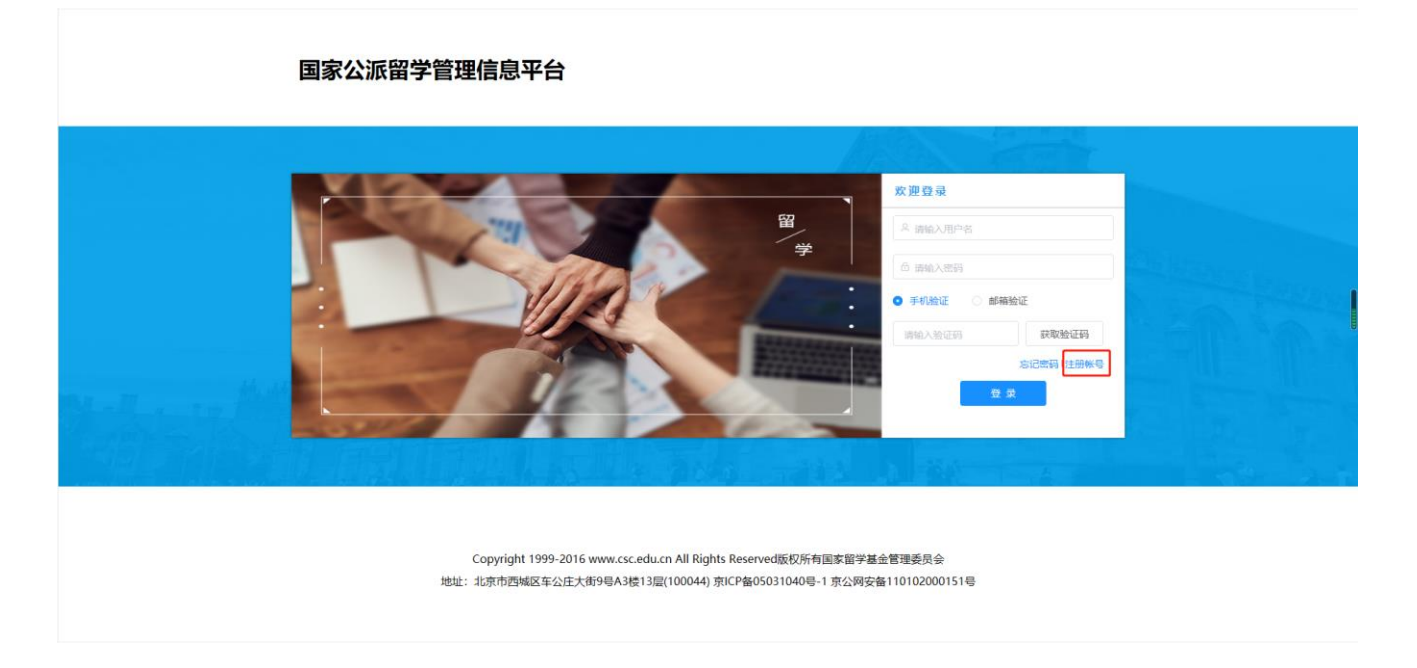

首次登录系统的项目申报人员需先创建账号,点击登录页面右下脚【注册】按钮,进入注册页面。如 下图所示:

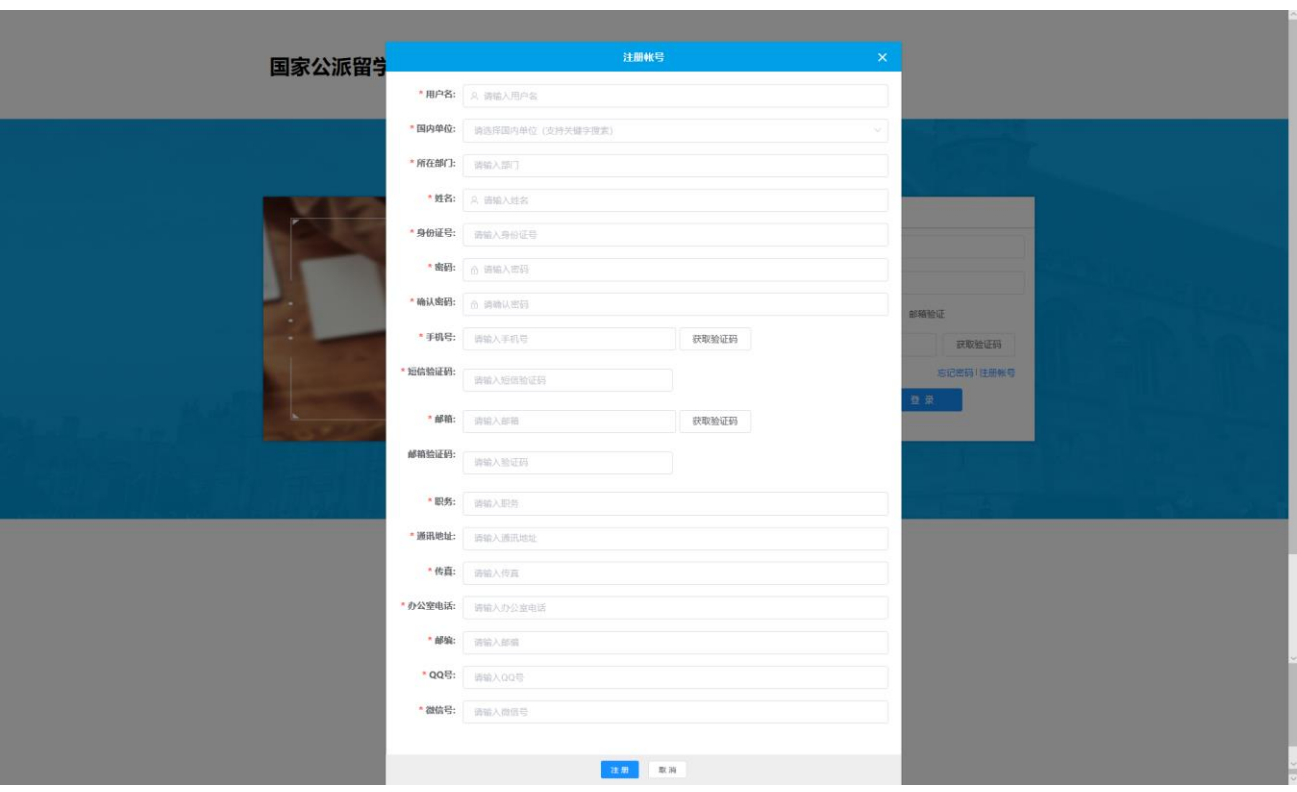

项目申报人员填写注册信息(\*为必填项),填写完成后点击下方【注册】按钮,完成注册。登录成功后 进入首页,如下图:

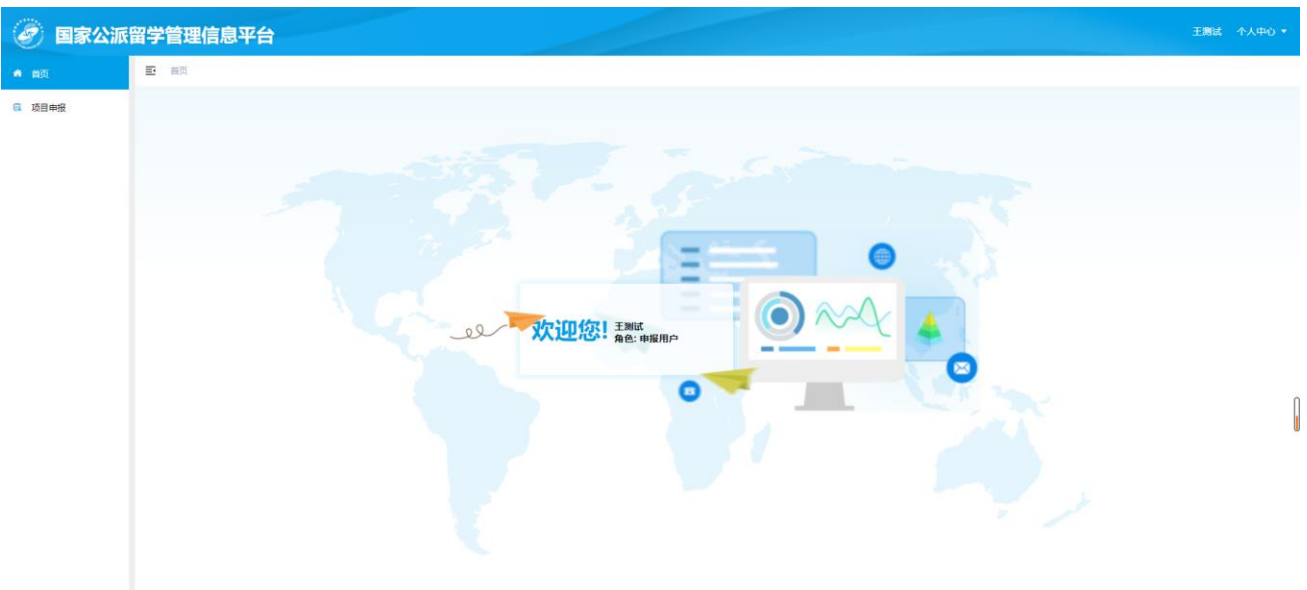

## <span id="page-4-0"></span>**3**、个人中心

项目申报人员信息维护,可在首页右上角"个人中心"进行维护,"个人中心"可进行编辑个人资料、 绑定手机号、绑定邮箱及修改密码,如下图所示:

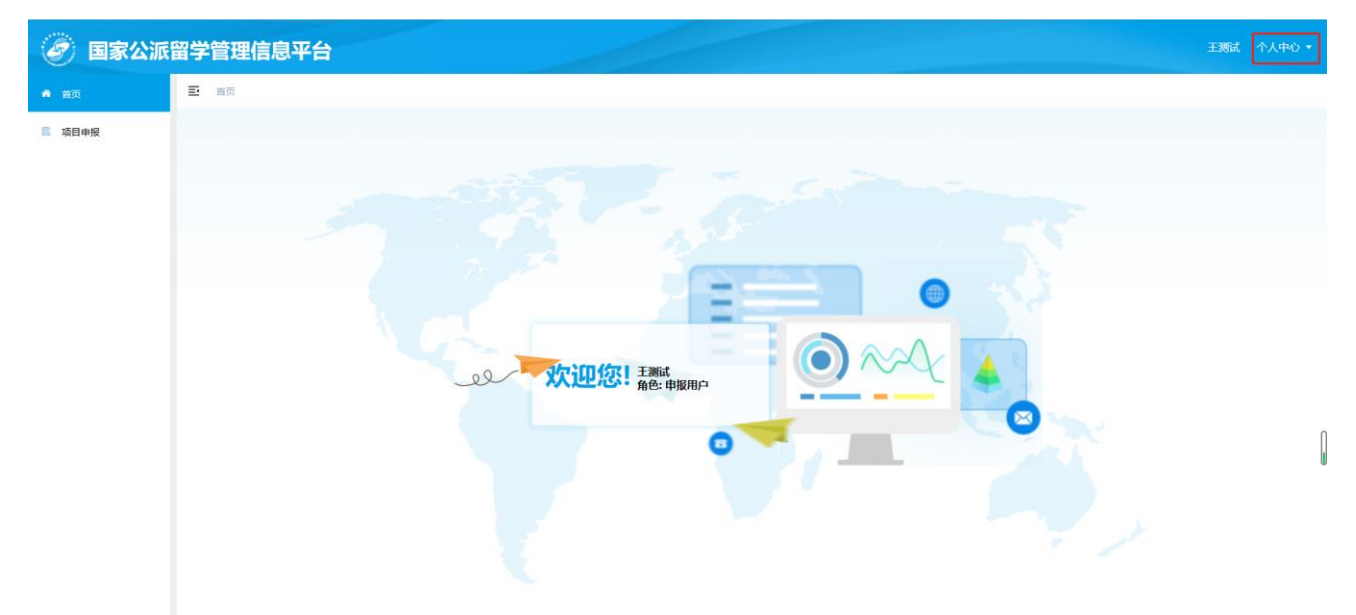

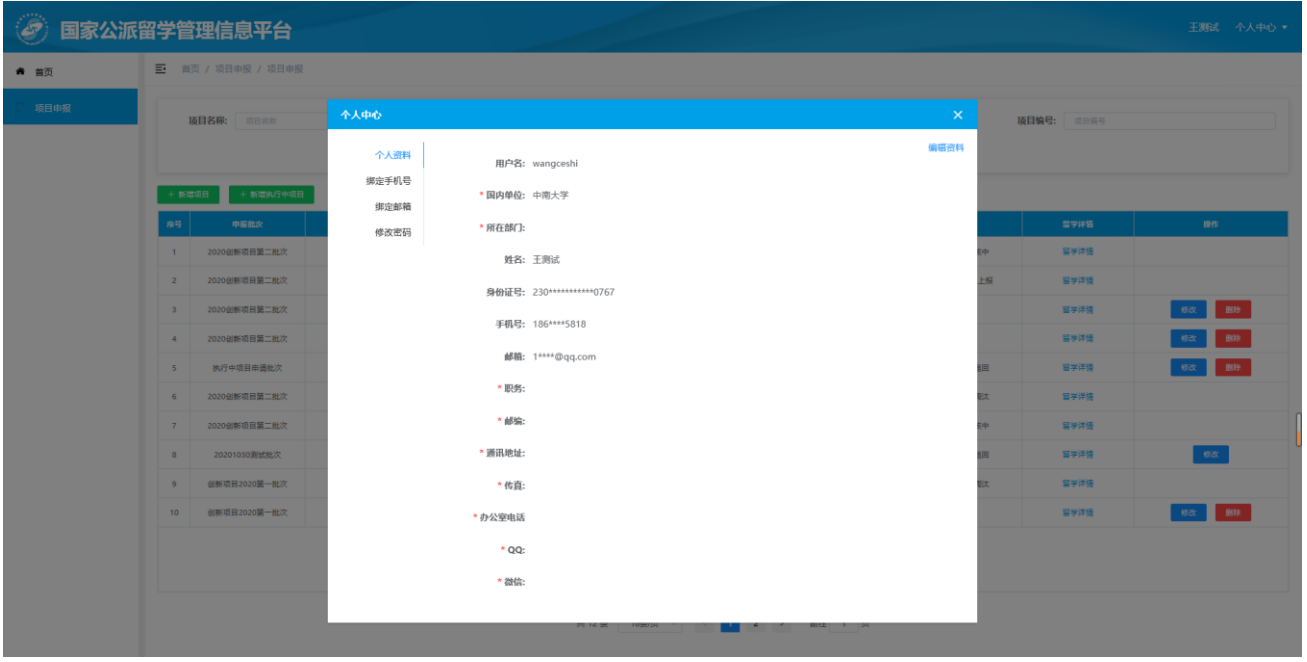

## <span id="page-5-0"></span>**4**、申报流程使用说明

## <span id="page-5-1"></span>**4.1** 新项目申报

点击【项目申报】菜单-【新增项目】按钮,弹出选择父项目页面,下拉选择需要申报的父项目,然后 进入项目申报填写页面,如下图所示:

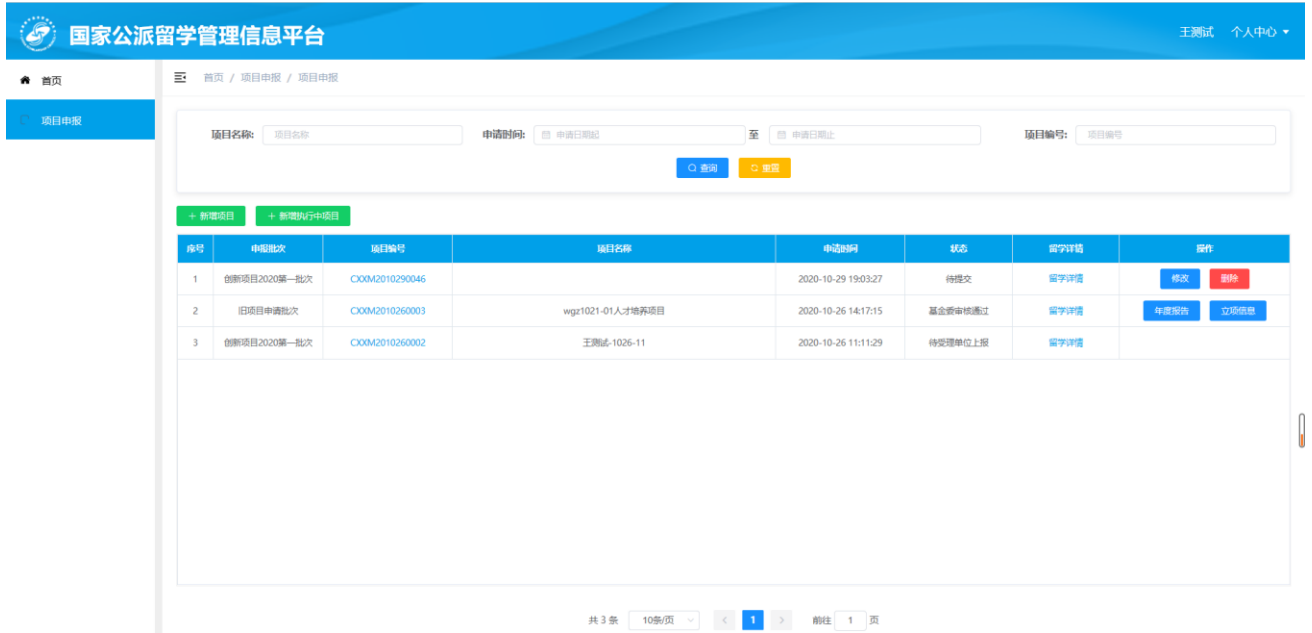

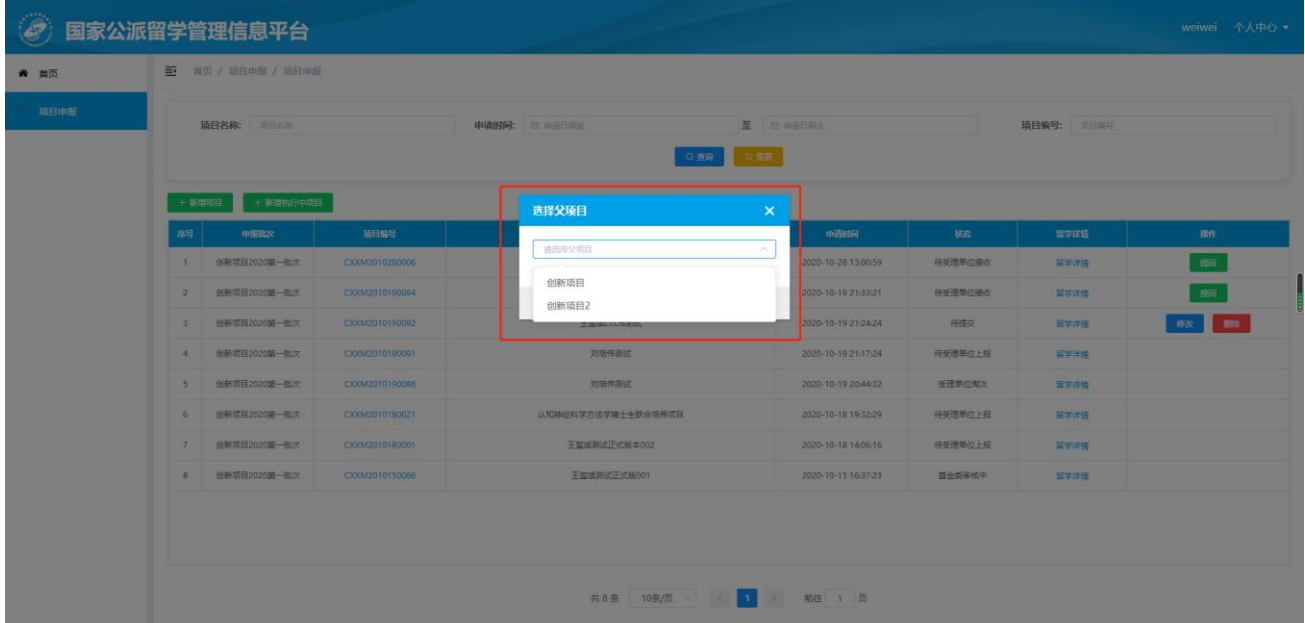

对于新增项目,填报页面上方包含九个页签:填报说明、项目基本信息、培养目标、项目必要性、项 目可行性、培养模式、项目管理、与外方合作情况、上传材料。依次根据实际内容进行填报,带\*符号为必 填项,下面进行依次介绍。

#### **4.1.1** 填报说明

项目申报人员请认真阅读填报说明,阅读完毕后需在下方勾选"我已阅读并同意",同时其它页签开启, 如下图所示:

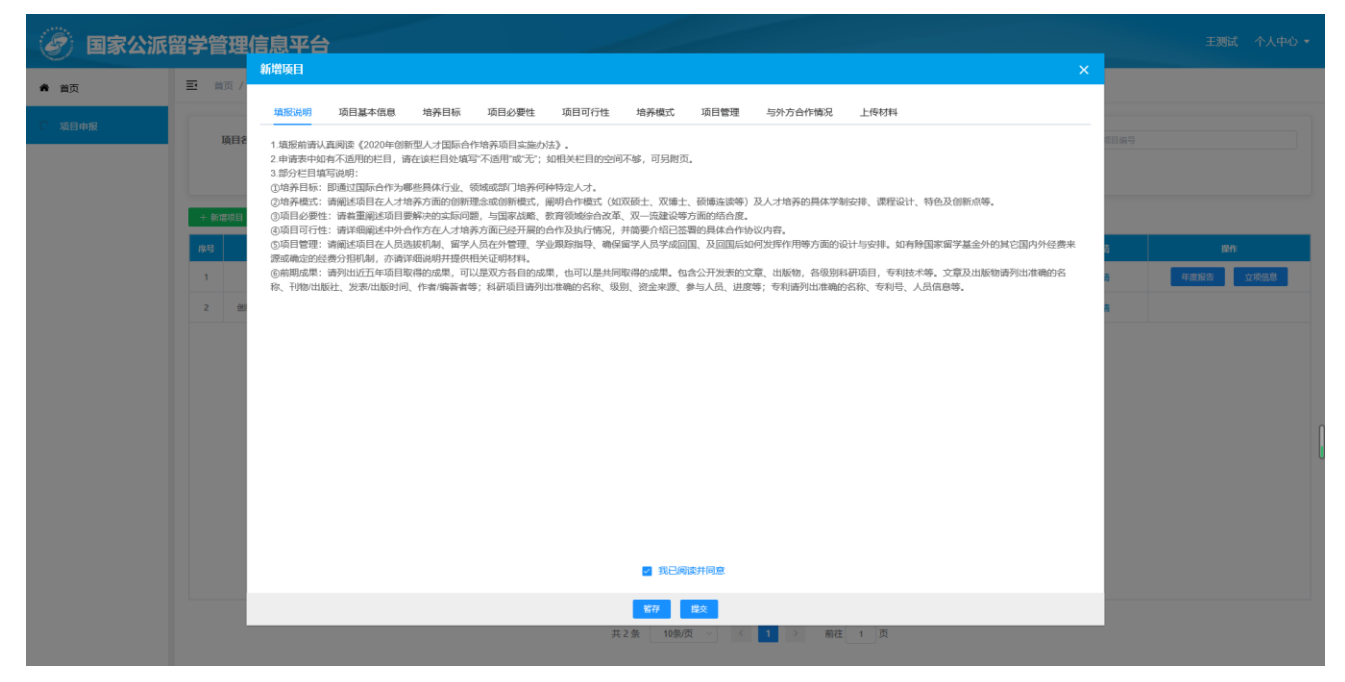

#### **4.1.2** 项目基本信息

切换至"项目基本信息"页签进行内容填写,如下图所示:

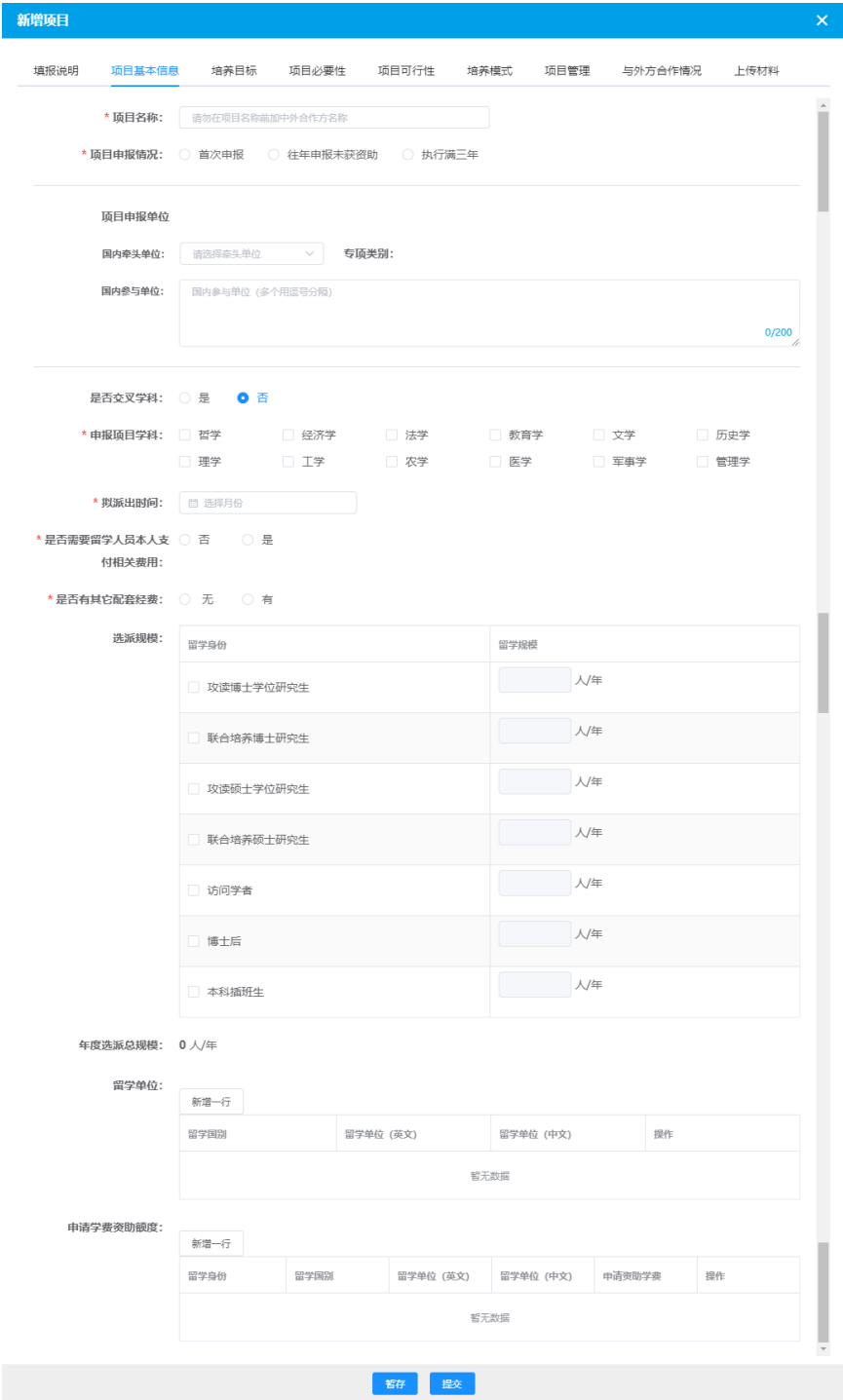

填写注意事项如下:

1. 项目申报情况: 当选择"往年申报未获资助"或"执行满三年"时,需再选择"上次申报项 目"和填写"本次申报所做调整或优化内容"两项内容。如下图所示:

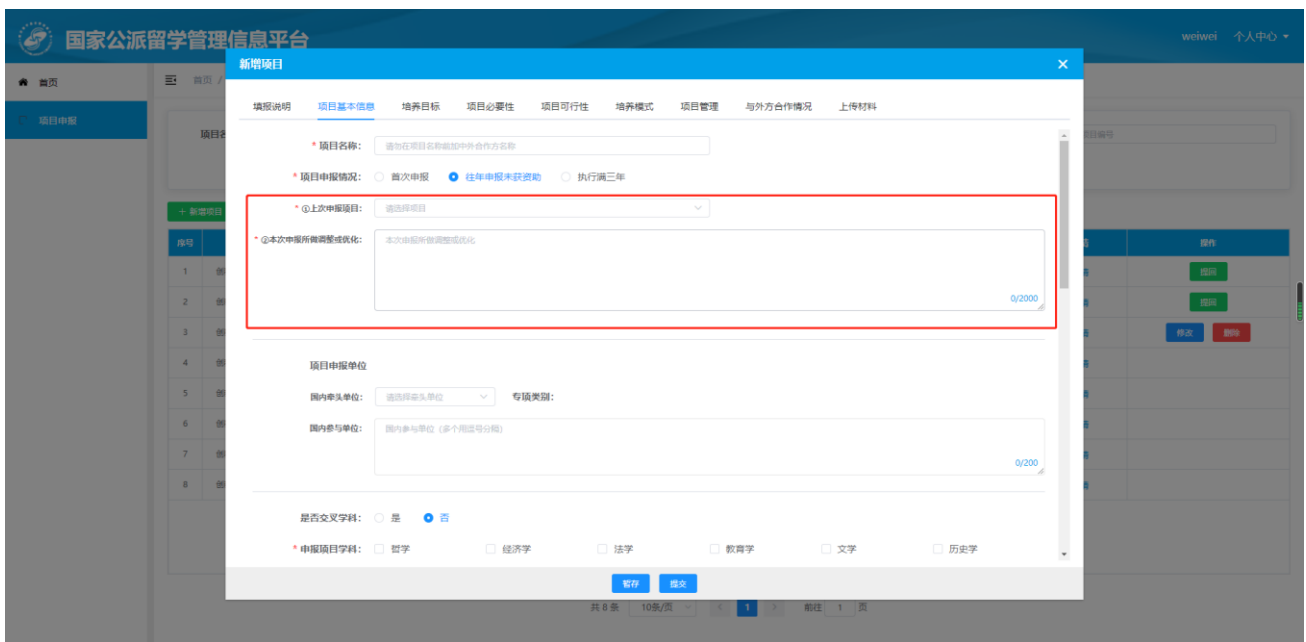

2. 是否交叉学科: 如选择"是", 则申报项目学科为多选; 如果选择"否", 则申报项目学科为单选。

3. 是否需要留学人员本人支付相关费用: 如选择"是", 则需要填写留学身份、费用名称、金额及货 币单位等信息(例如:攻读博士学位研究生、住宿费、10000、美元)。

4. 是否有其它配套经费: 如选择"有", 则需要填写经费来源及金额, 并将相关材料以 PDF 格式上传; 如下图所示:

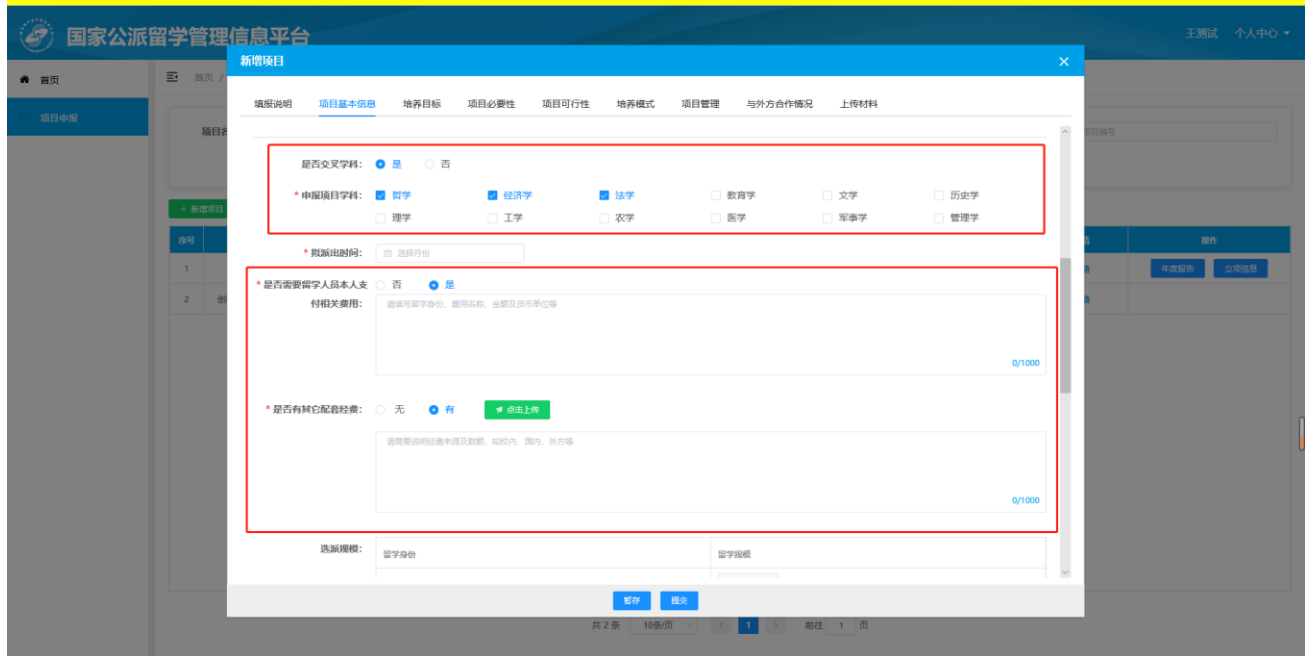

5. 申请学费资助额度:【新增一行】中"留学身份"需要先勾选"选派规模-留学身份"才有选择数据。【新

第二十四条公派留学管理信息平台 都增项目  $\overline{E}$  as ● 首页 项目基本信息 増养目标 <mark>日必要</mark><br>-<br>- 新増 ・<br>留学身份: | 追辞留学身份 | | | | | | | | 联合培养型 ·<br>请填写选派规模 \* 留学国别 访问字者 \* 留学单位 (英文) : 福超盟世界 博士后 留学单位 (中文): \*全额: 图入金额 木料解析 \* 币种: 币单 ı. 年度选派总规模 0人/年 119 **BR** 106 \*留学单位  $83 - 0$ en. 常業国民 r18  $\frac{1}{16}$ **申请学者) Fig**  $\sim$  $202($  $88 - 1$ **Fig B796**  $\overline{202}$  $\frac{1}{168}$ 共23条

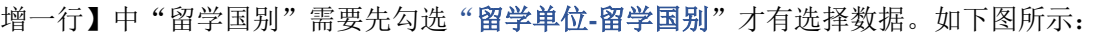

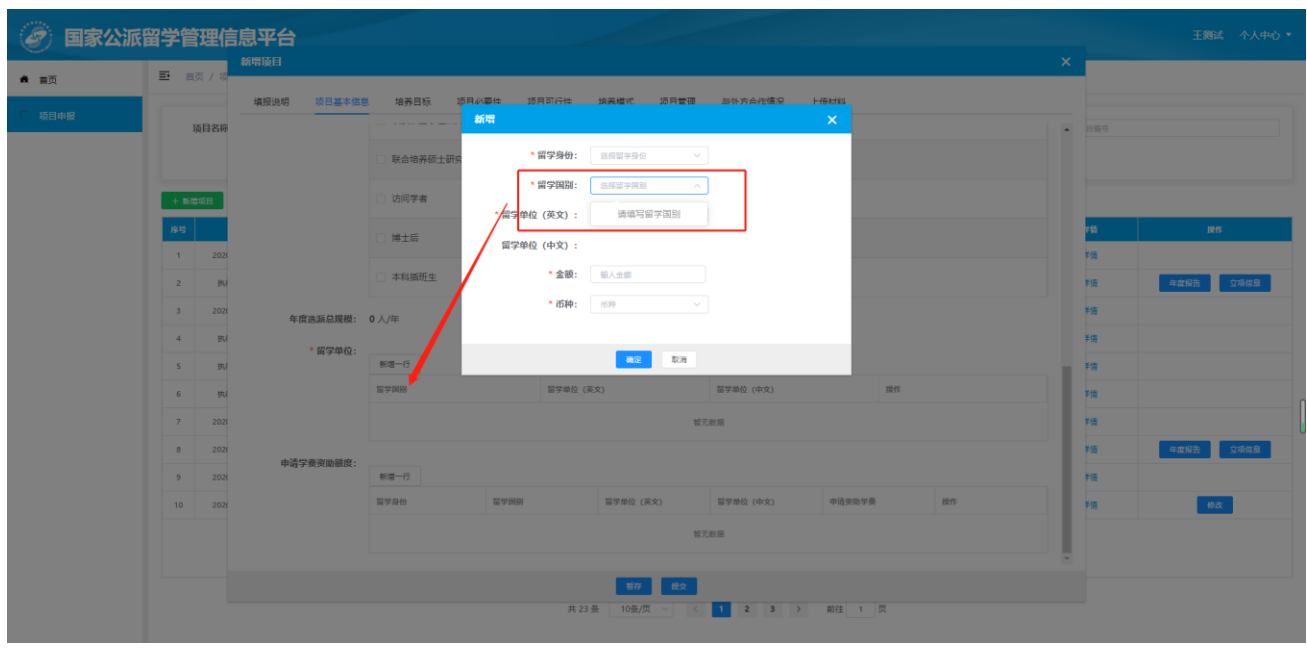

#### **4.1.3** 培养目标

切换至"培养目标"页签进行内容填写,如下图所示:

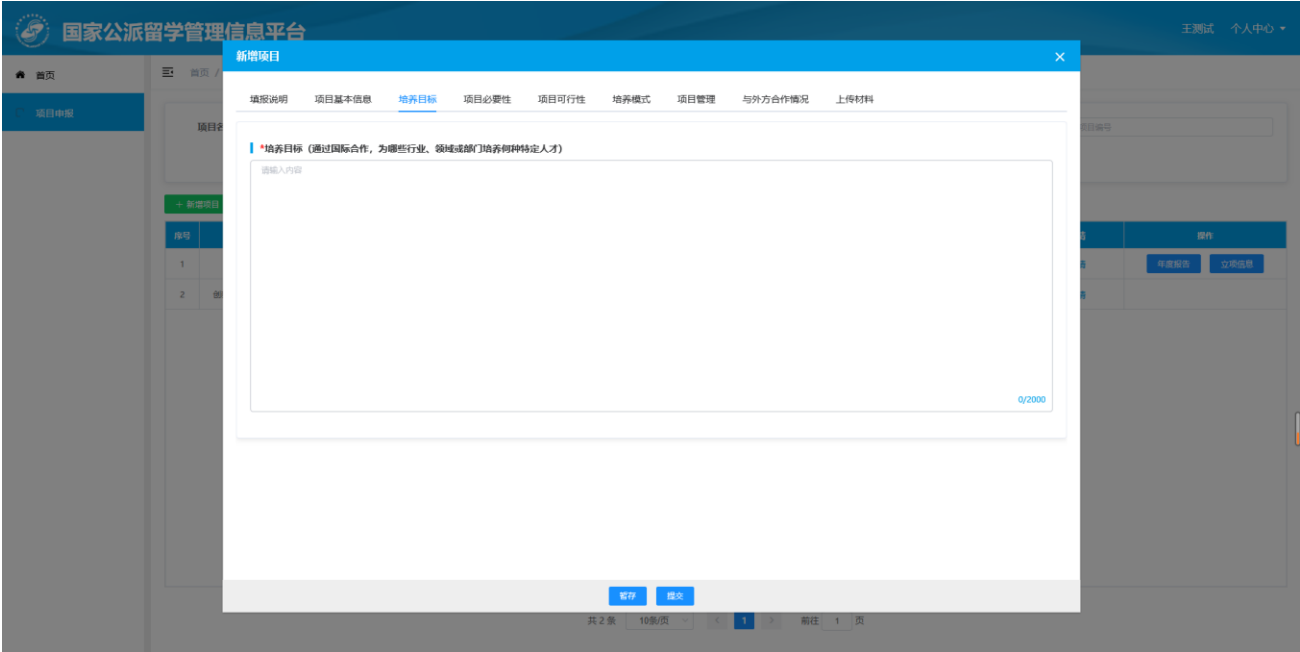

#### **4.1.4** 项目必要性

切换至"项目必要性"页签进行内容填写,如下图所示:

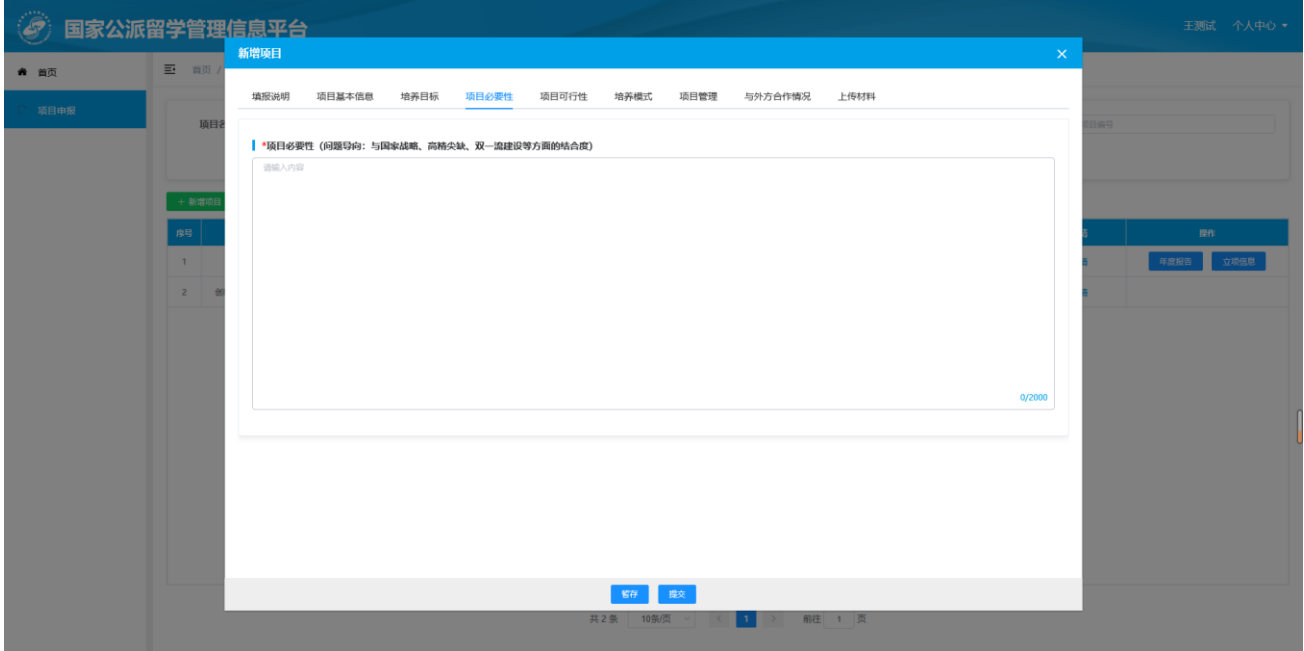

#### **4.1.5** 项目可行性

切换至"项目可行性"页签进行内容填写,如下图所示:

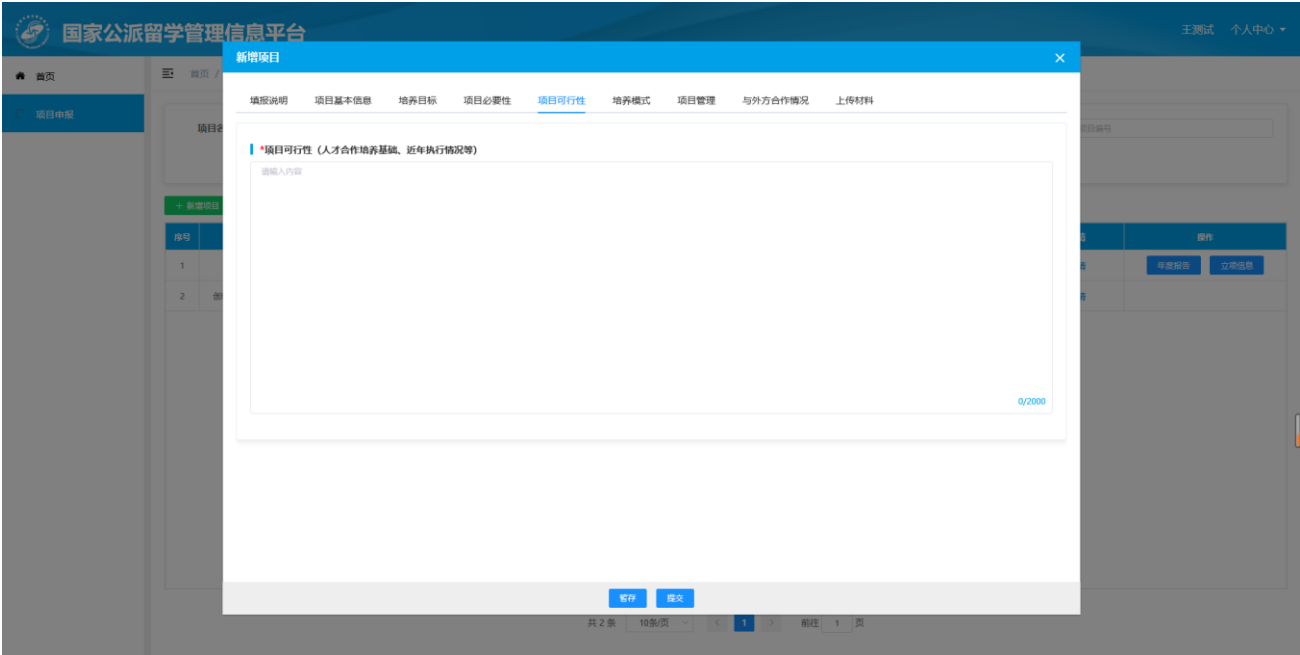

#### **4.1.6** 培养模式

切换至"培养模式"页签进行内容填写,如下图所示:

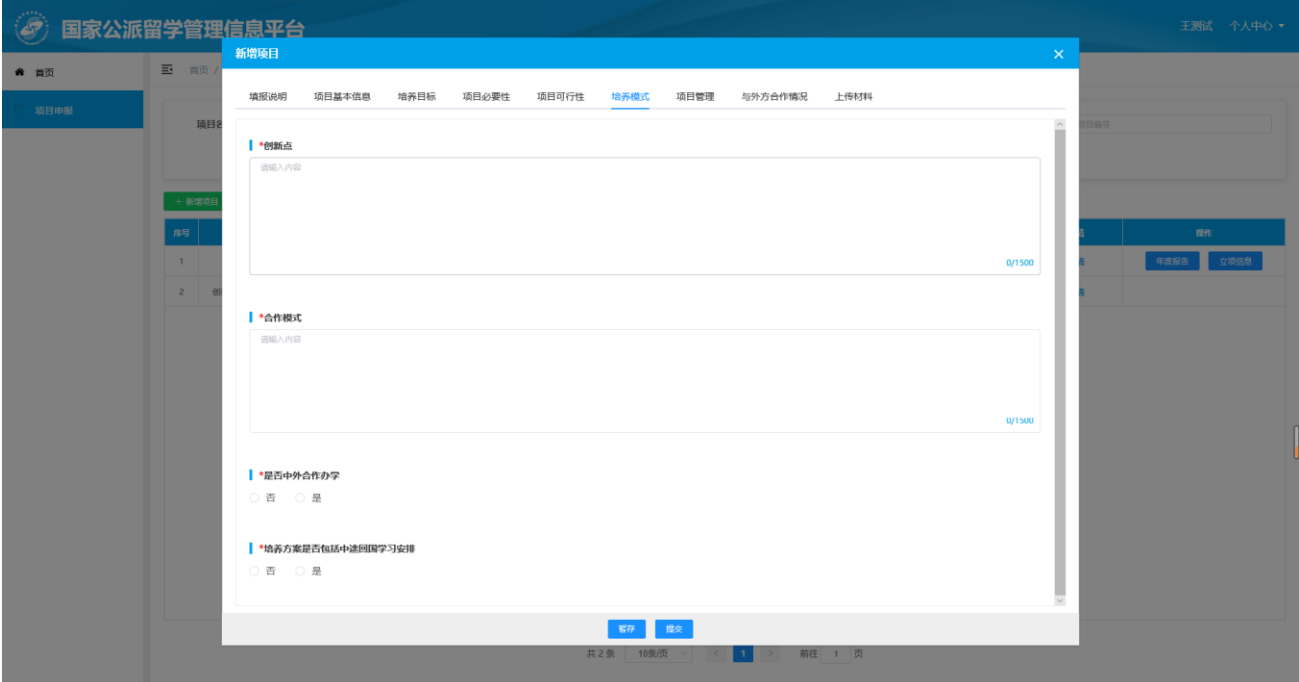

填写注意事项如下:

- 1. 是否中外合作办学: 如选择"是"需再次选择"机构"或"项目"选项。
- 2. 培养方案是否包括中途回国学习安排: 如选择"是"需填写培养方案及回国内容。

#### **4.1.7** 项目管理

切换至"项目管理"页签进行内容填写,如下图所示:

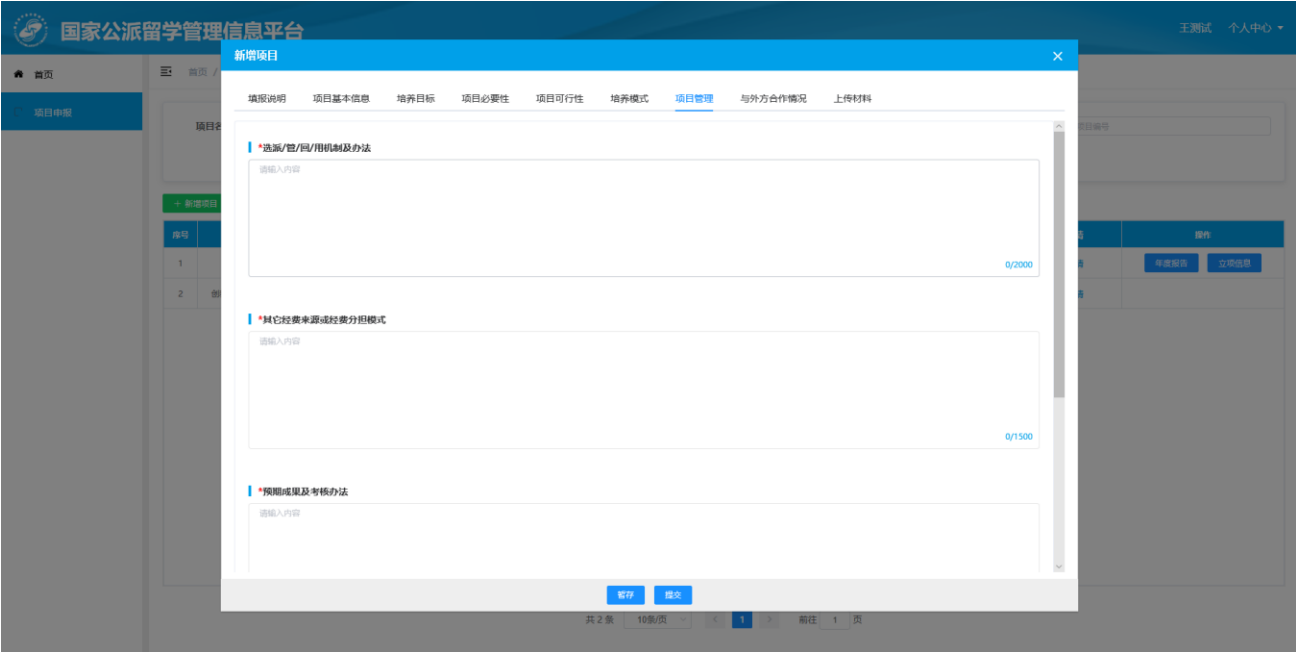

#### **4.1.8** 与外方合作情况

切换至"与外方合作情况"页签进行内容填写,如下图所示:

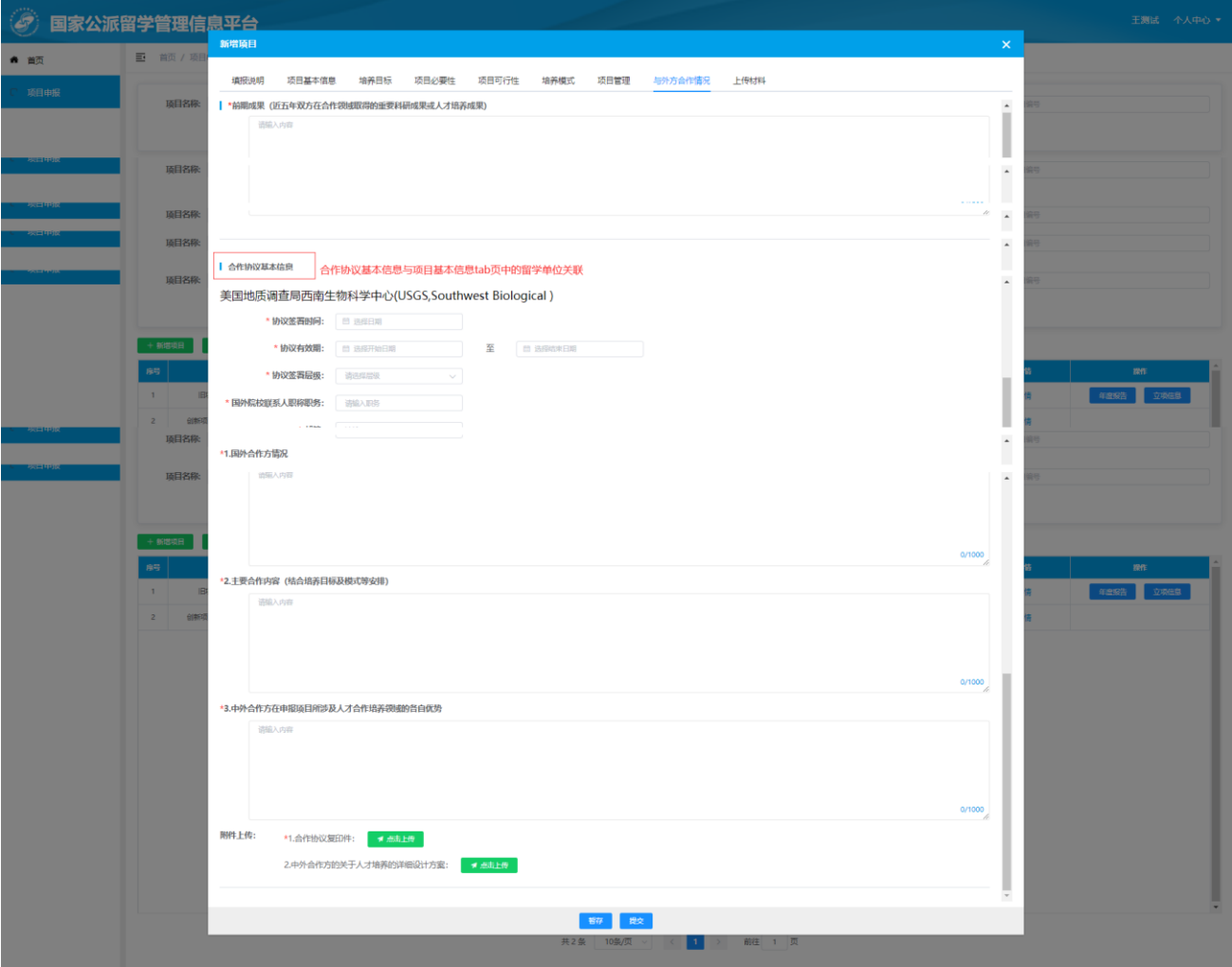

填写注意事项如下:

合作协议基本信息:如项目基本信息页签中的"留学单位"有新增内容,则需要填写关联在"与外方 合作情况-合作协议基本信息"中的留学单位相关信息,并按照提示上传必传材料。如下图所示:

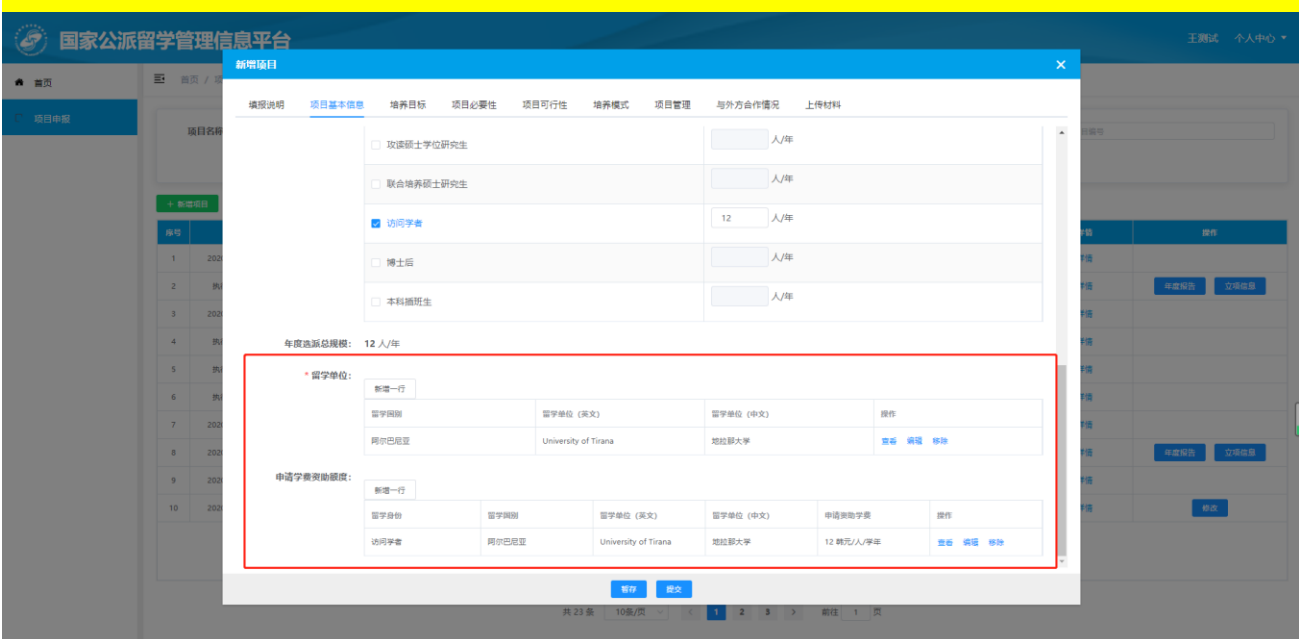

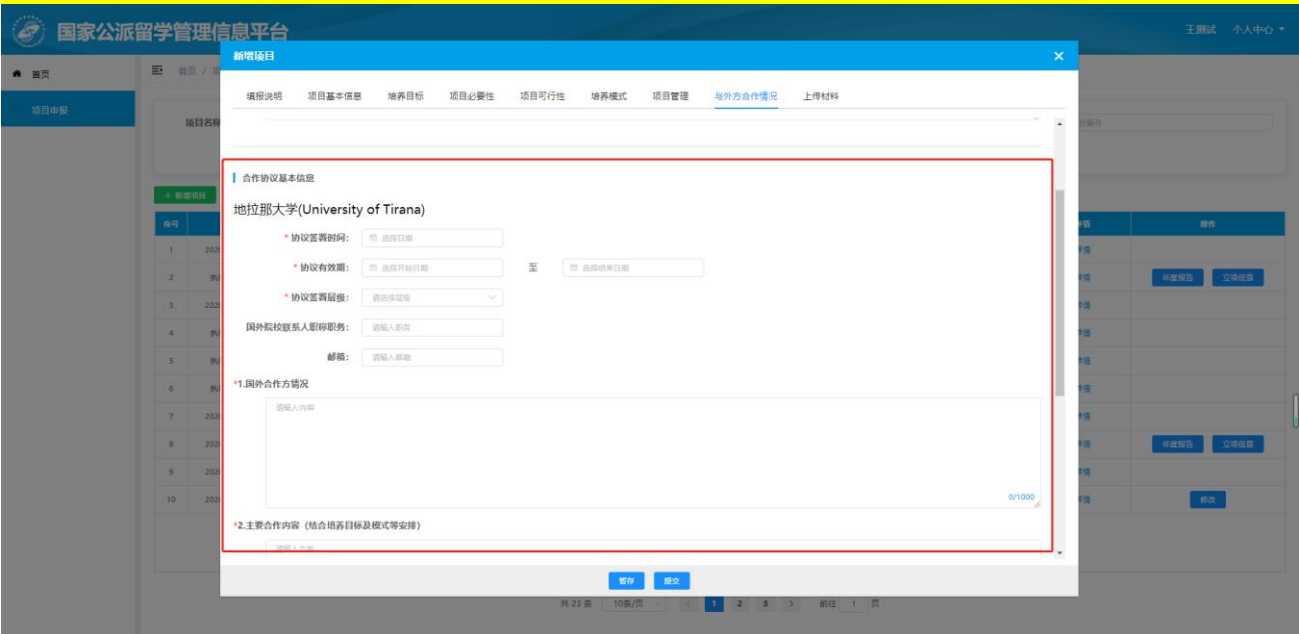

#### **4.1.9** 上传材料

切换至"上传材料"页签根据要求上传相关材料,如下图所示:

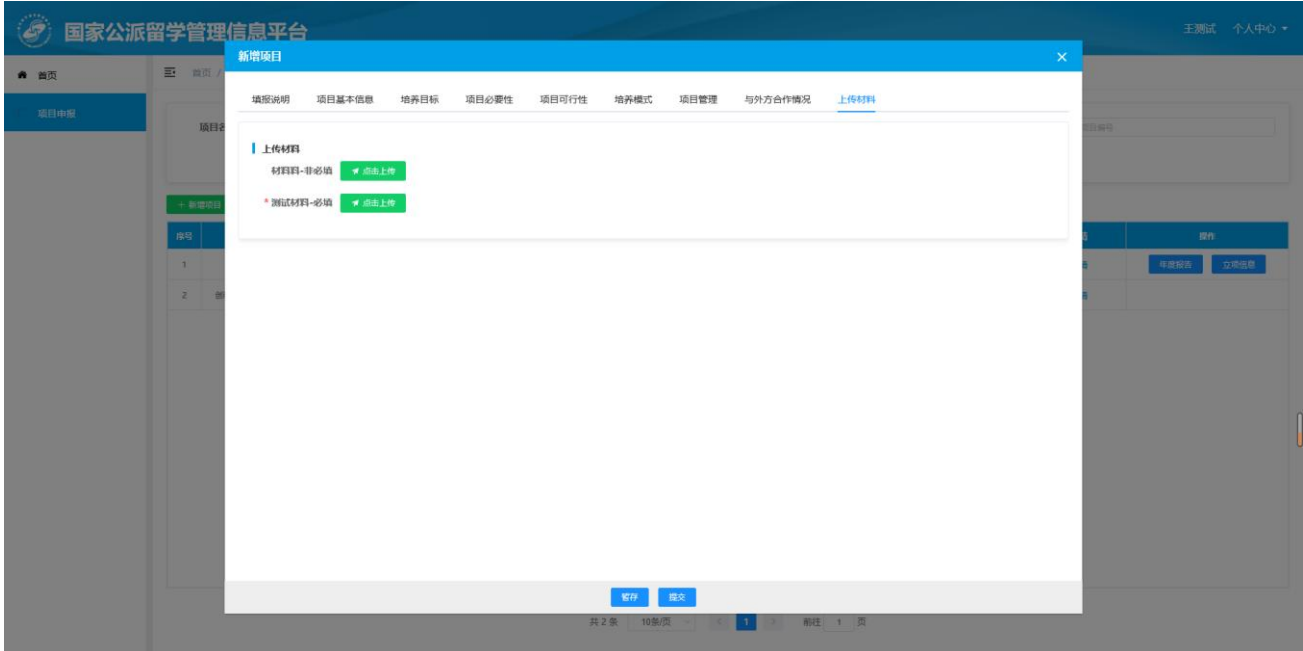

#### **4.1.10** 暂存

新增项目填报中,点击【暂存】按钮,可保存当前已填写信息。暂存后的数据,出现在项目列表中, 可进行修改和删除操作,如下图所示:

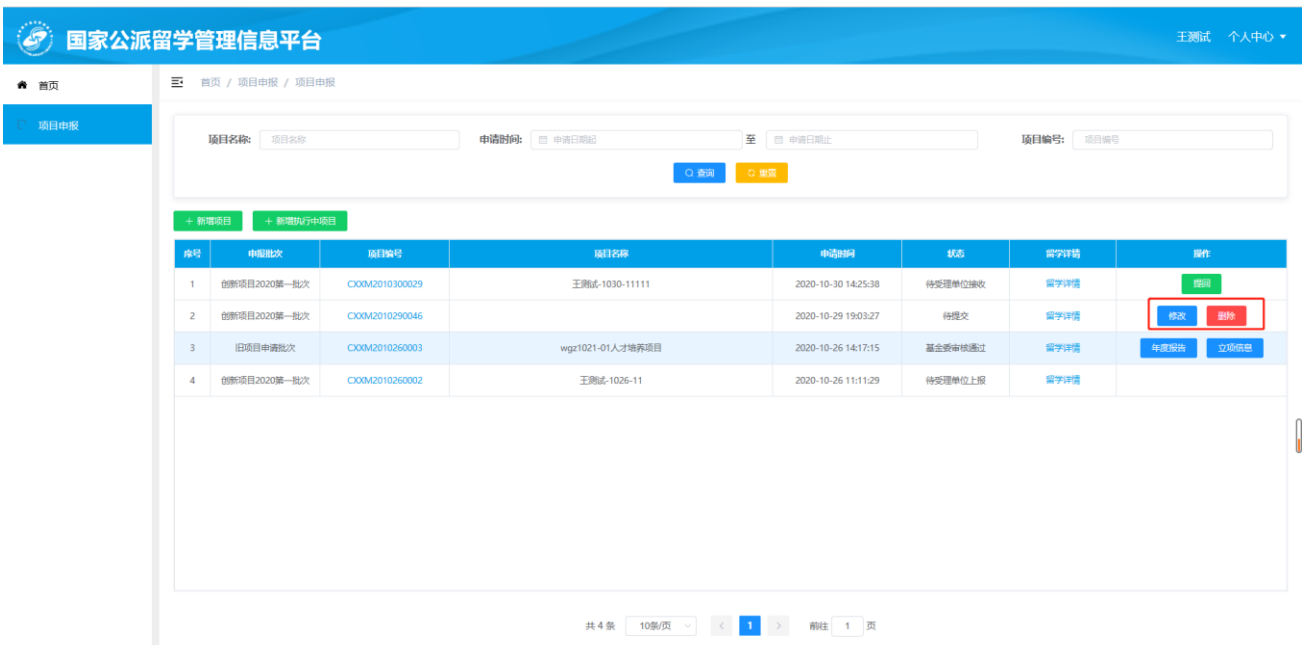

如要关闭窗口,请先点击【暂存】按钮,以免造成数据丢失,如下图所示:

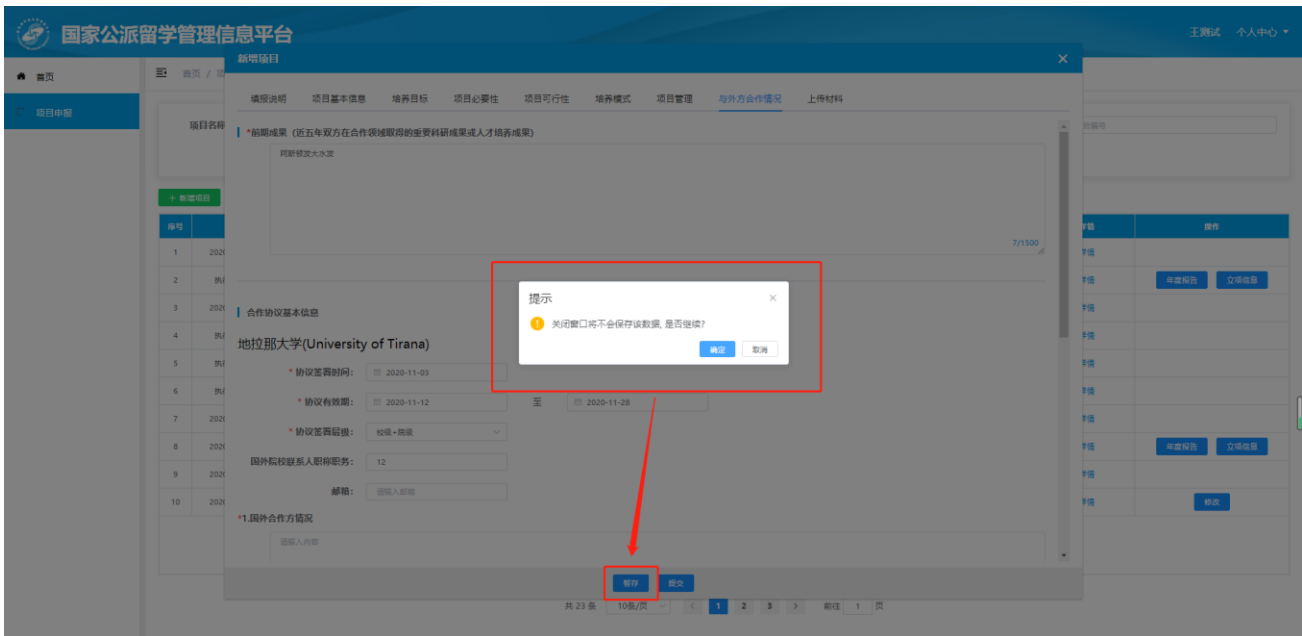

#### **4.1.11** 提交

项目申报信息填写完成后,点击【提交】按钮,提交至受理单位。此条项目信息显示在项目列表中。 当状态为"待受理单位接收"时,此项目申报信息可作【提回】操作。受理单位接收后,项目申报信息不 可提回(如果项目开通期结束后,受理单位没有接收,则也不能提回)。如下图所示:

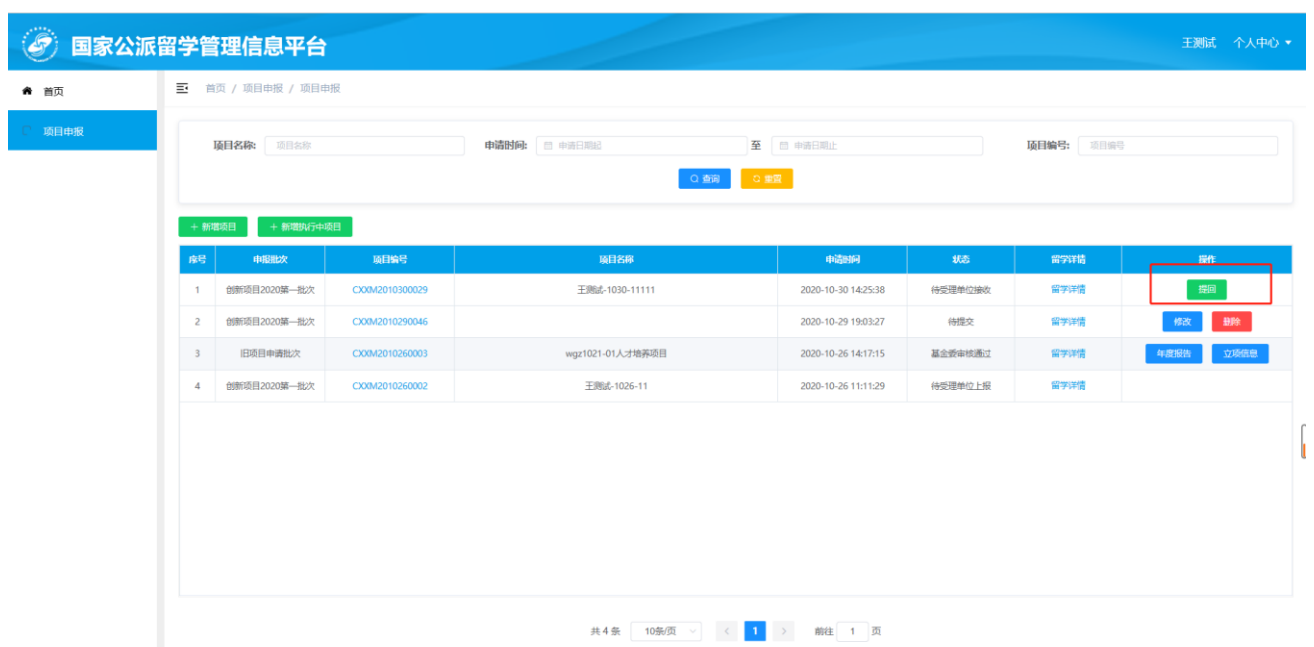

#### **4.1.12** 退回

当提交的申报新增项目被受理单位退回时,可进行修改再次提交,如下图所示:

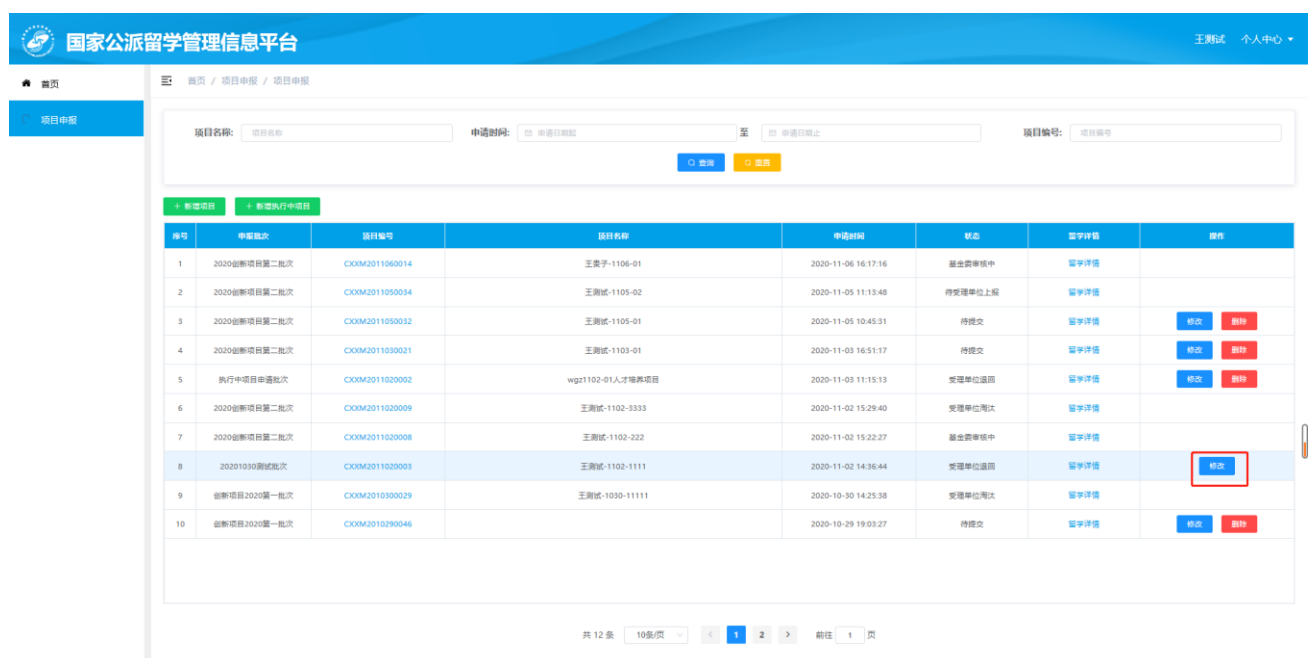

### <span id="page-17-0"></span>**4.2** 新增执行中项目

点击【项目申报】菜单-【新增执行中项目】按钮。进入新增执行中项目申报填写页面,如下图所示:

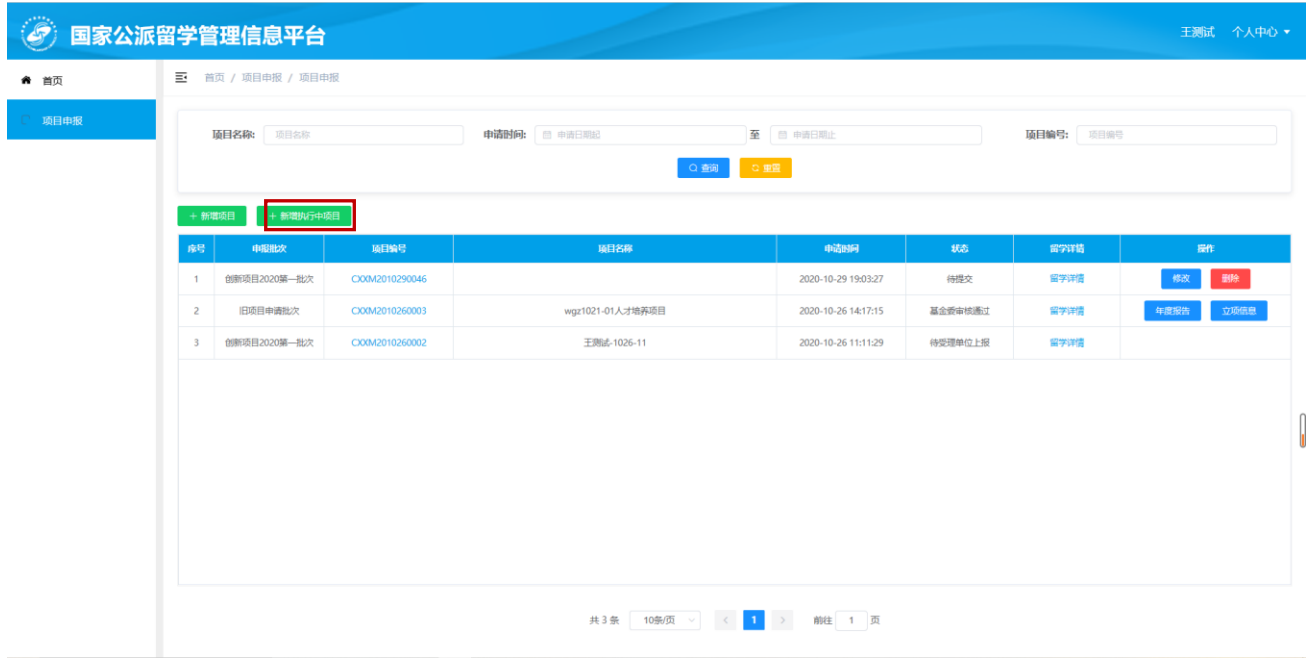

选择"父项目"和"项目名称"项,并根据页面提示上传相关材料后点击【提交】按钮,完成执行中 项目的申报。如下图所示:

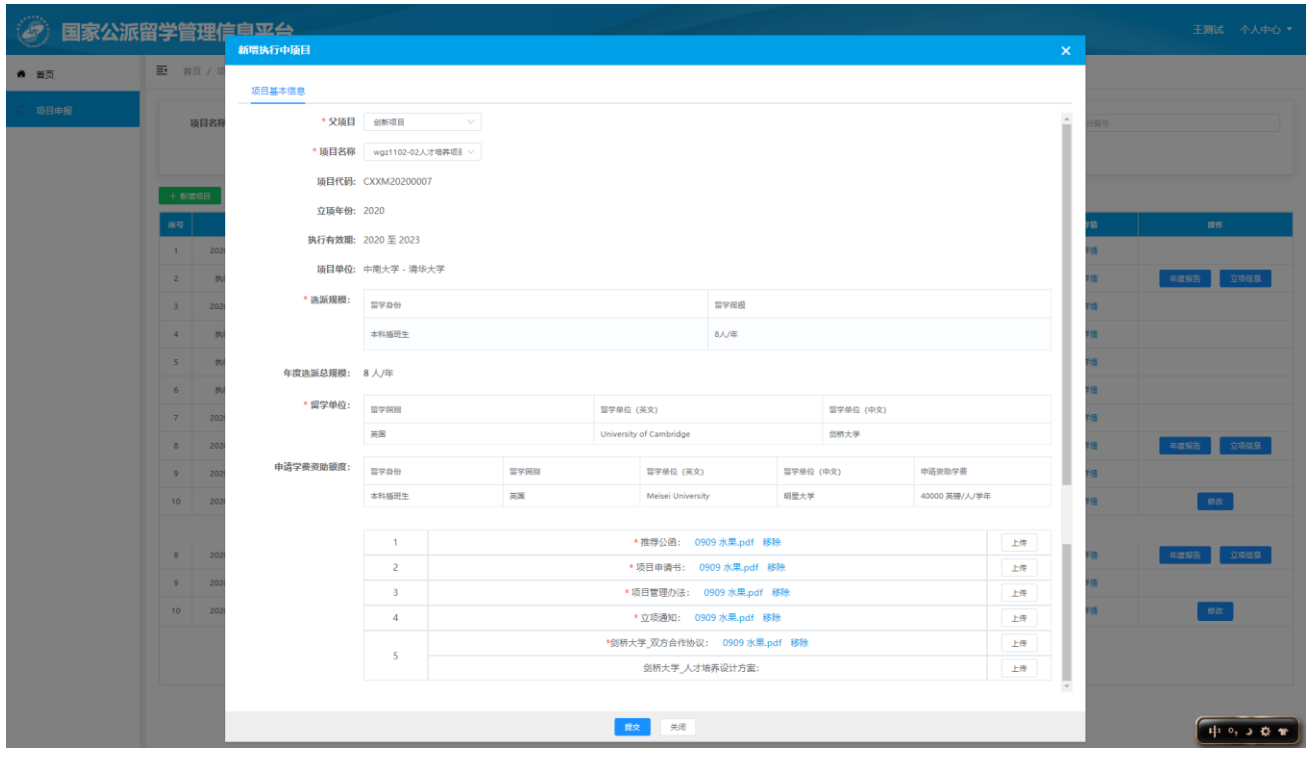

当提交的申报新增执行中项目被受理单位退回时,可进行修改再次提交,如下图所示:

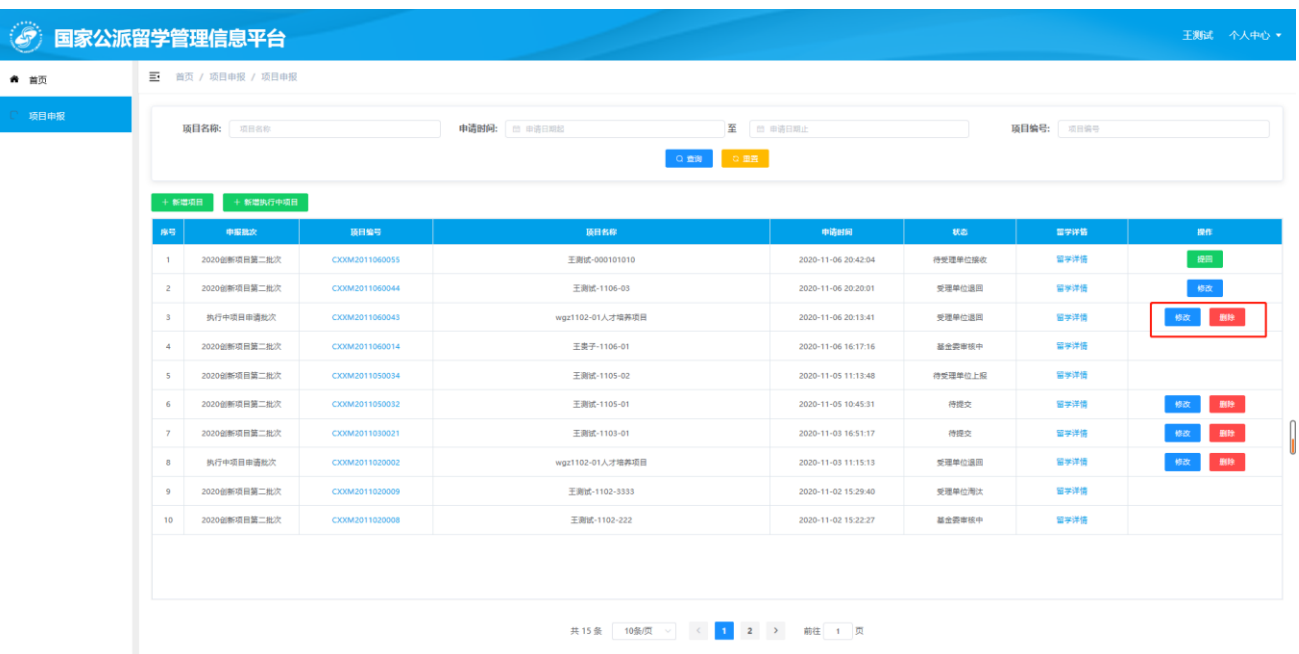

## <span id="page-18-0"></span>**4.3** 项目申报列表

新增项目和新增执行中项目都会显示在主界面项目申报列表中。点击"项目编号"、"留学详情"超链

接,进行查看项目信息和留学详情信息。可根据"项目名称"、"申请时间"、"项目编号"搜索条件在上方 搜索框进行查询,如下图所示:

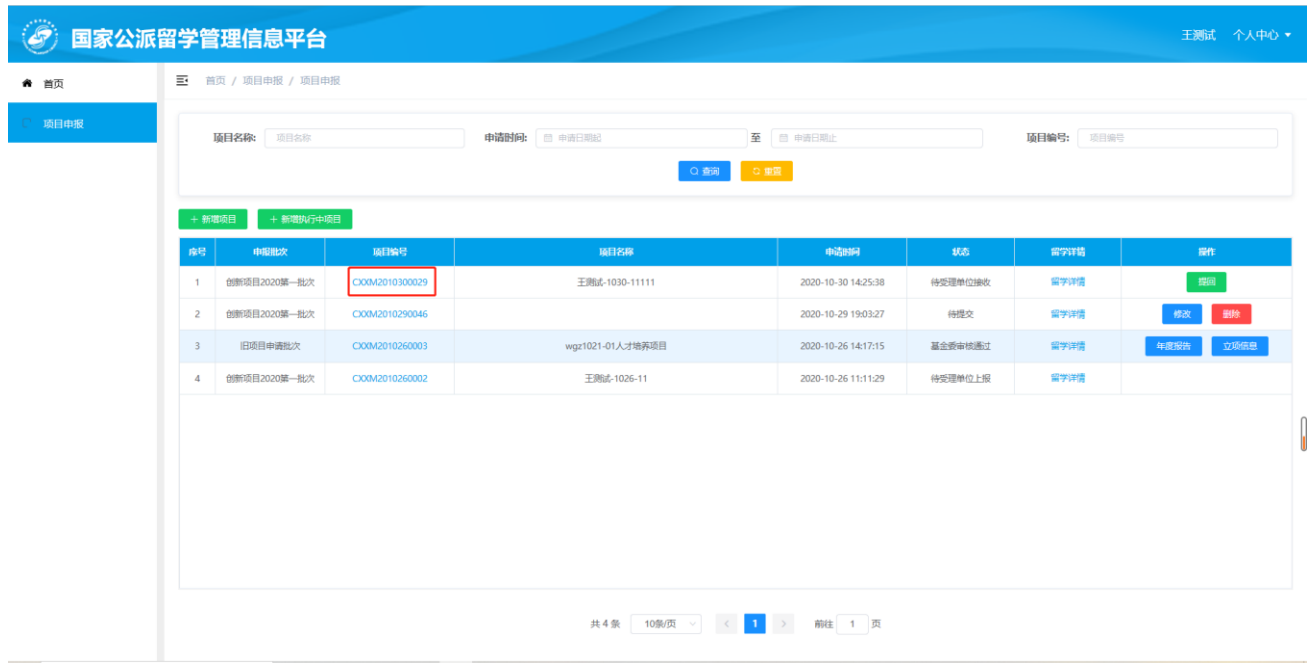

### <span id="page-19-0"></span>**4.4** 年度报告

基金委审核通过的新项目和新增执行中项目均可以提交年度报告,点击【年度报告】按钮,进行年度 报告填写。如下图所示

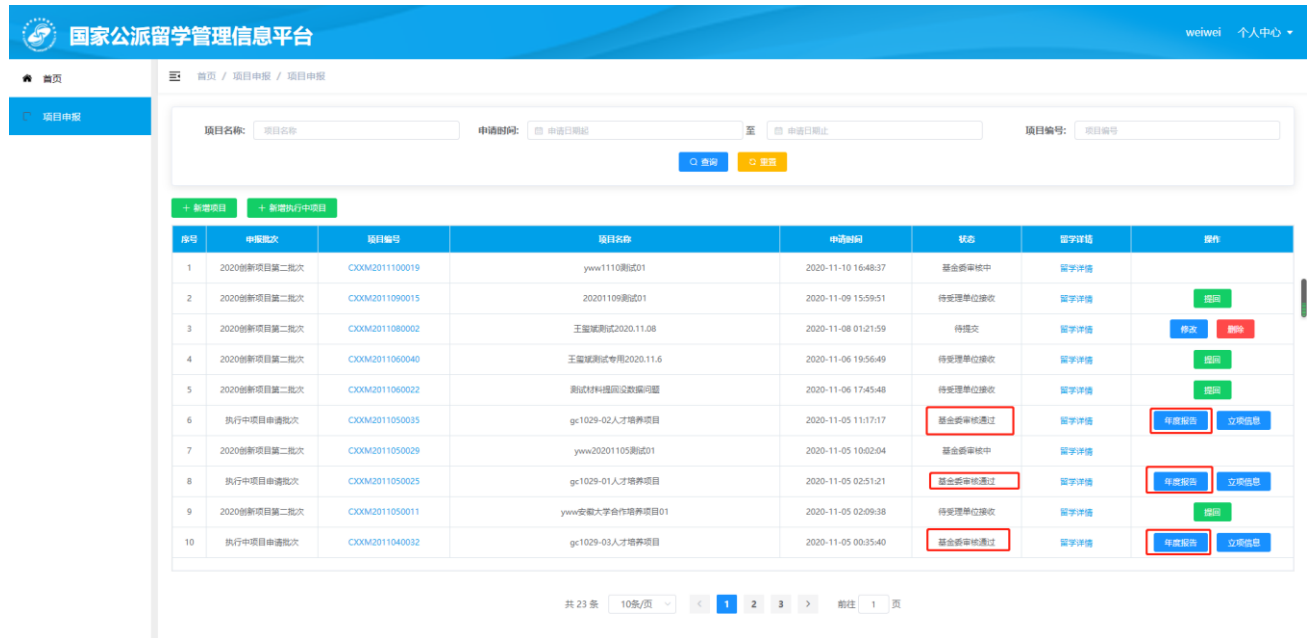

选择某一年度的报告进入填报页面,如下图所示

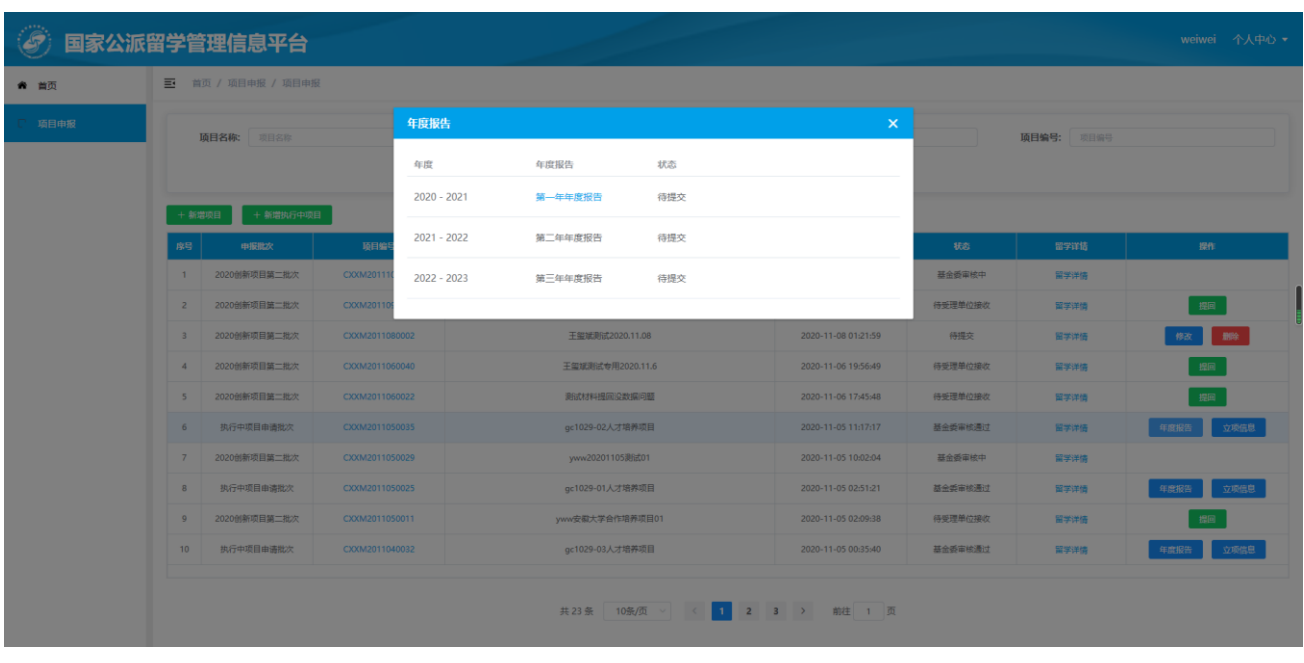

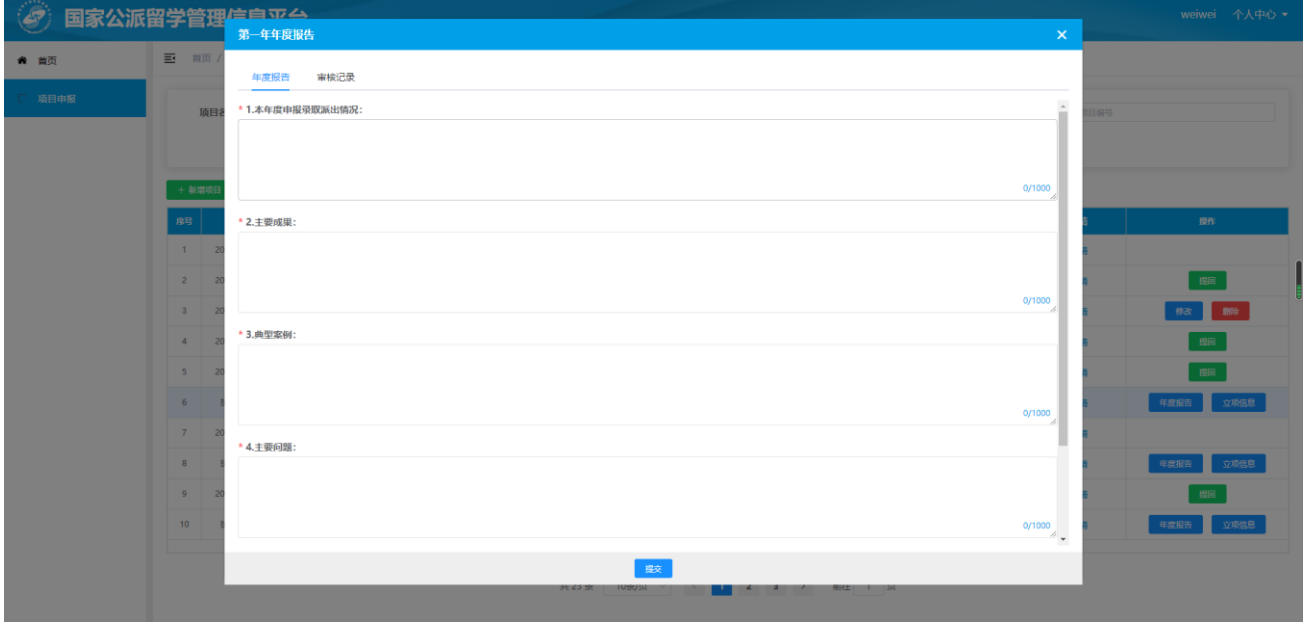

<span id="page-20-0"></span>填写年度报告信息后点击【提交】按钮,提交年度报告待审核。审核通过后可查看年度报告和审核记录。

## **4.5** 立项信息

在状态为"基金委审核通过"的新项目和新增执行中项目均可以查看立项信息,点击【立项信息】按钮, 如下图所示:

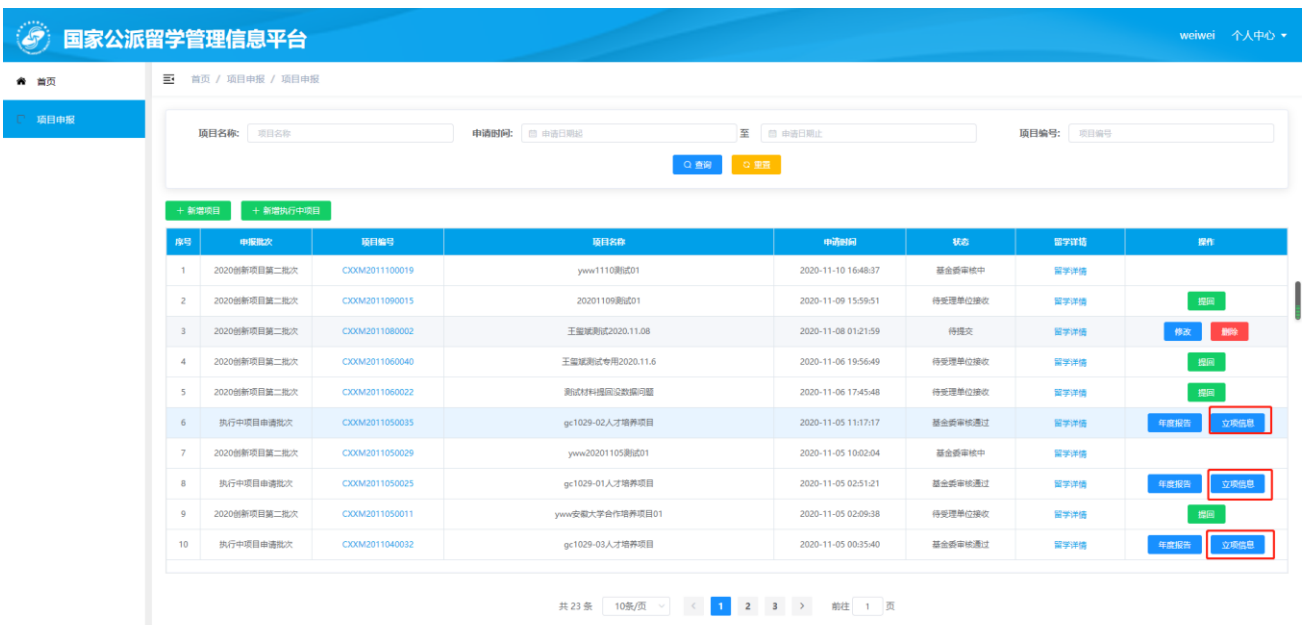

弹出"立项信息"页面。显示立项信息内容,点击【下载立项信息】按钮下载立项信息,点击【下载 立项通知】下载立项通知文件。

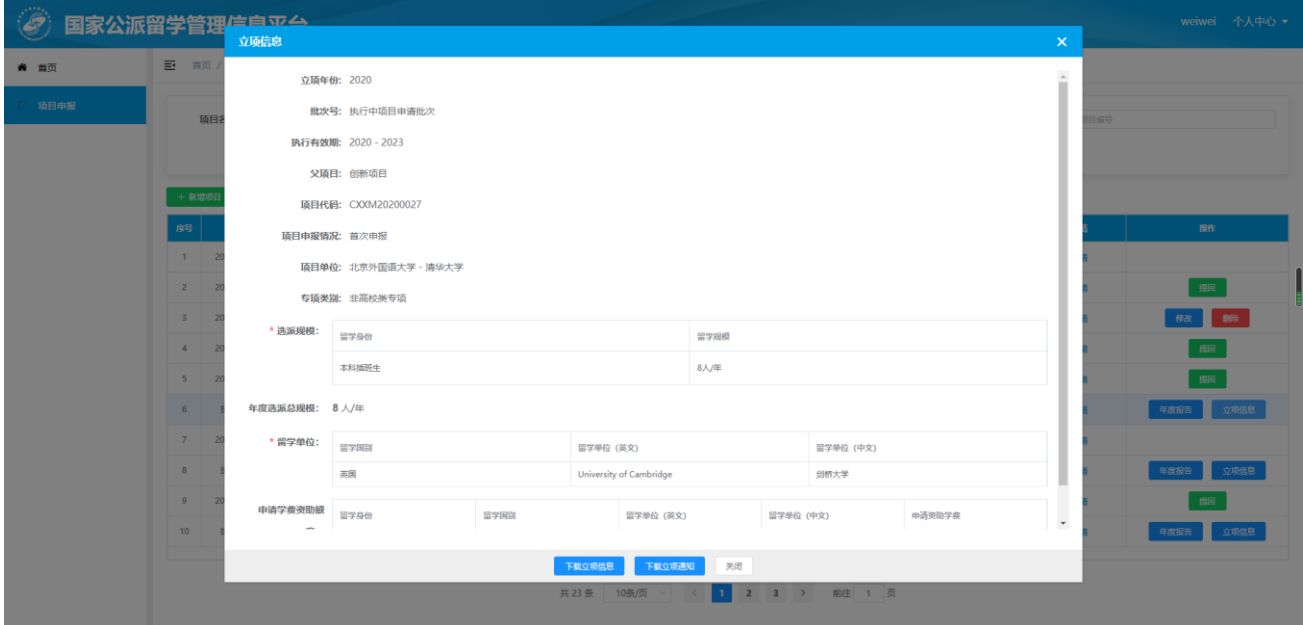

下载立项信息页面,如下图所示:

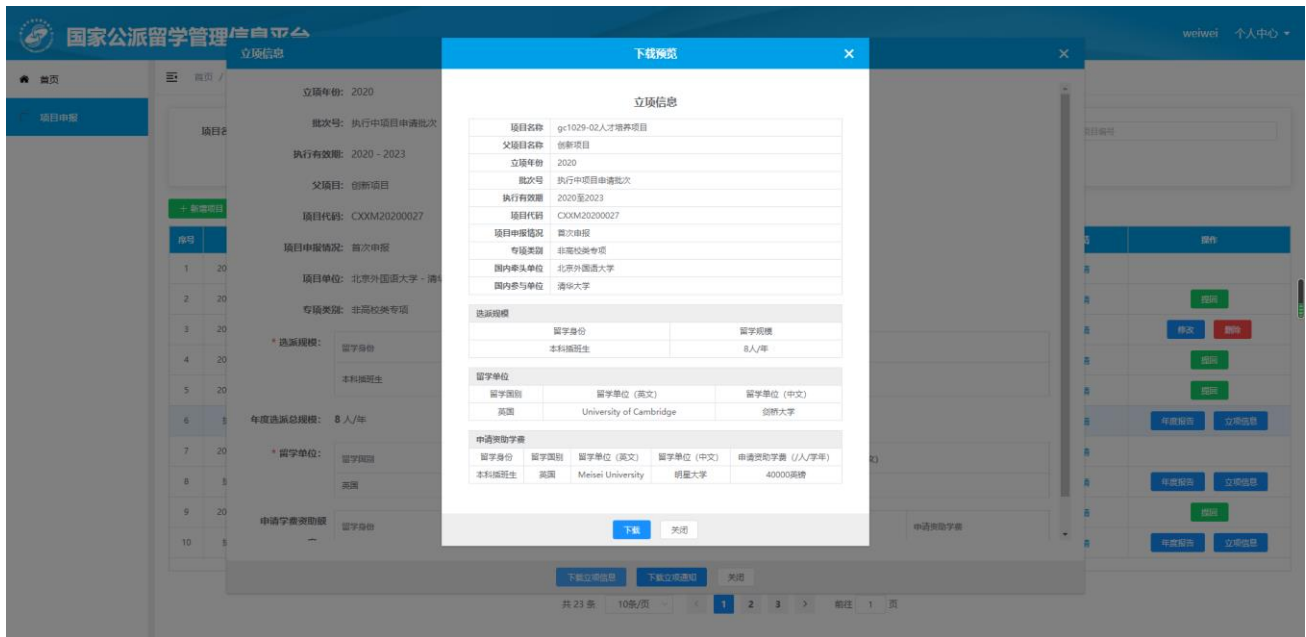